## Enrolling in Mobile Banking

Step 1- Search Gas & Electric Credit Union your app store. You may need to scroll down a bit until you see the app that looks like the icon to the right.

If you have already enrolled in our new Online Banking, you may simply login using your credentials. If this is your first time logging into our new system, you will need to follow the instructions below.

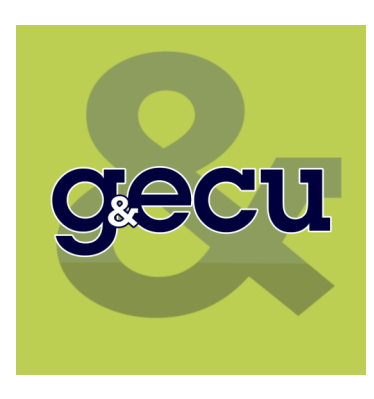

Step 2- Enter your social security number & email address. You MUST enter the email address associated with your Credit Union account. If any of this information does not match what we have in our system, you will receive an error message.

**Online Enrollment** 

## **Online Banking** Enrollment

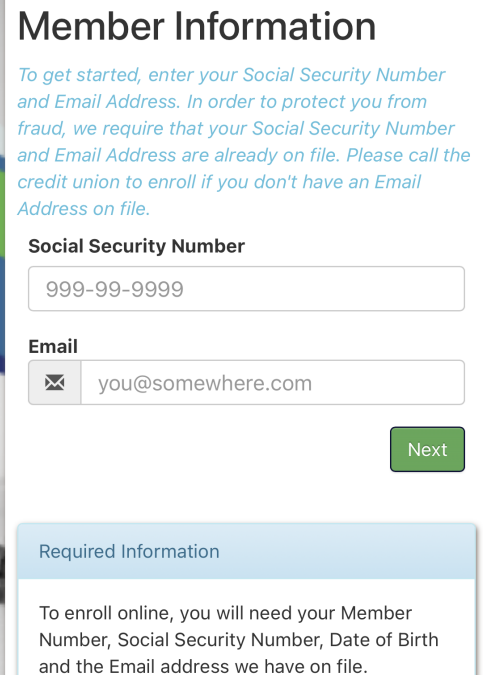

Step 3– Enter your member number (account number) and date of birth. You will also select a username and password. You *may* be able to use the same username as you have with our previous Online Banking, as long as it is available and fits the criteria.

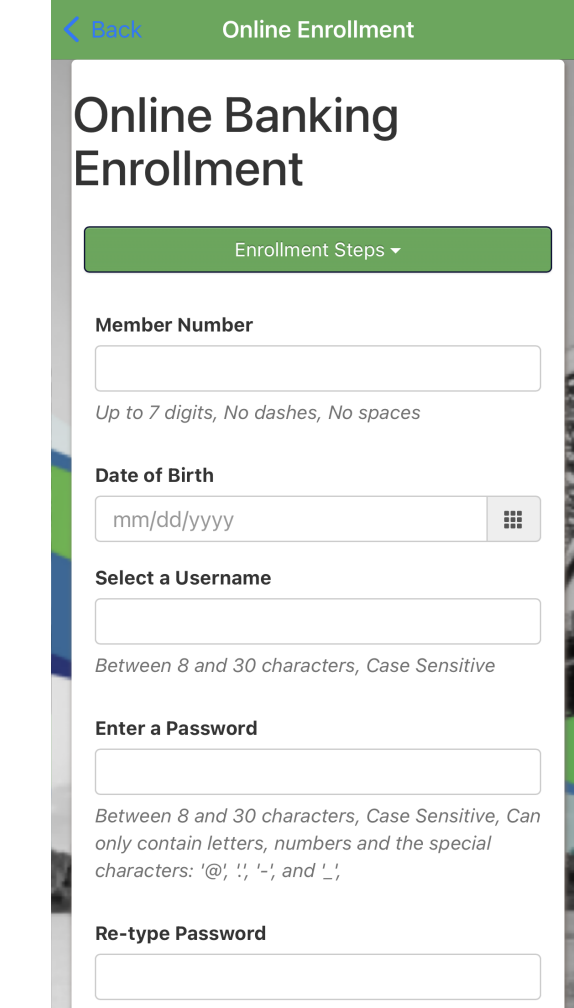

Step 4- Once this information is submitted, you will receive a confirmation email from Member Services which will look like the one below. Once you click on the secure link to activate your account, you will be directed into your account information. If you do not see the email, make sure to check your spam folders.

(your name), You have succesfully enrolled online with username ('your username') complete and activate your account, please click the link below: **Activate Account** This link is valid for 30 minutes.

Thank you for choosing Gas and Electric Credit Union!

Please note that when you login again, the system will request the last four digits of your social security number for verification. You may change this verification method to either SMS verification or you may create a different challenge question. To adjust these settings, once logged in, go to General and Account Preferences.

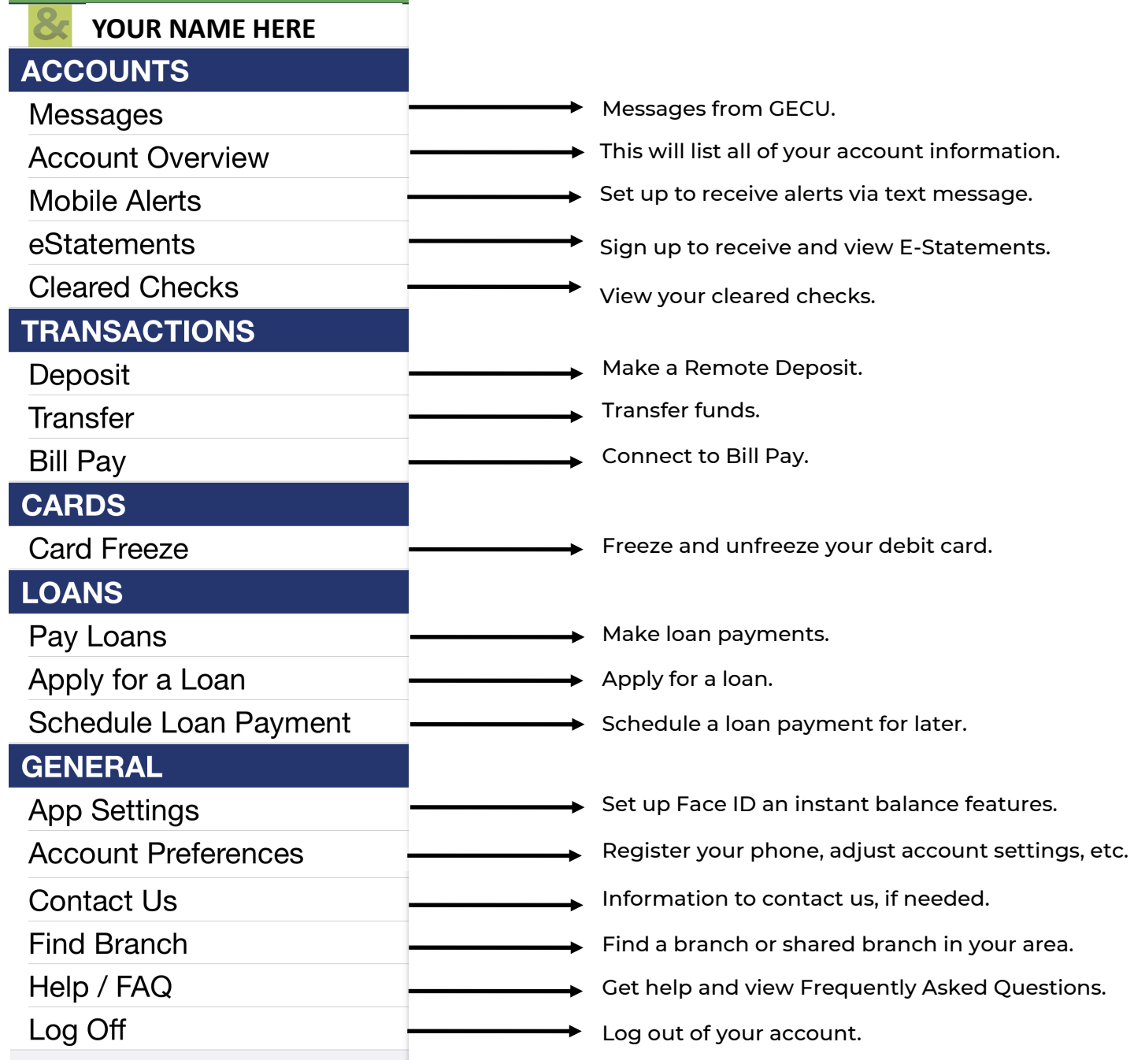